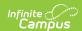

## **Post Grades (By Task or Student)**

Last Modified on 04/04/2024 4:12 pm CDT

Posting by Task | Posting by Student | Canned Comments

Tool Search: Post Grades

Using the Post Grades tool, you have the option of posting grades by task or by student. When using this tool, you are posting grades for the entire task or standard, rather than entering scores for a specific assignment. Posted grades appear in the students' Grades tab and is the grade that posts to the students' Transcripts using the Transcript Post Wizard, if *Post to Transcript* is marked for the Grading Task or Standard.

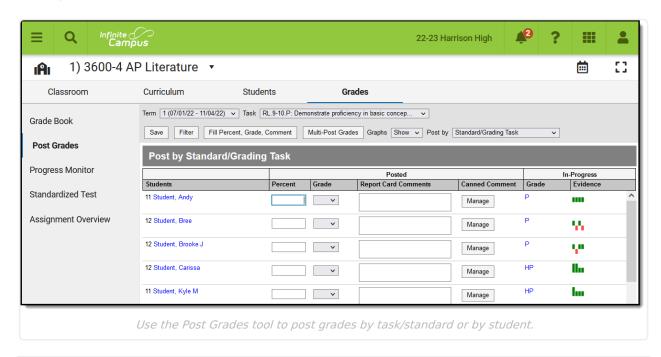

Post Grades tool rights grant full access to this tool.

Grades can only be posted to open (or active) grading tasks. If a task is selected that has no fields available for entering student grades, the task is not active for grading at this time. Tasks can be activated using the Grading Window. The grading window may be open for some students and not for others. Students for whom grades cannot be posted display in gray and uneditable.

A warning message displays at the top of the screen if the section includes any assignments that have unreleased scores. See the Release Scores article for more information.

In-Progress grades/Proficiency Estimates are calculated using only released scores. To see the

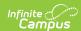

difference between the In-Progress Grade calculated using all scores or only released scores, visit the Grade Book or Progress Monitor and toggle between the two calculation options. To release all scores prior to posting, visit the Curriculum List, filter to only **Unreleased** assignments, and click **Release All Scores**.

Scores and percentages that appear automatically have already been posted using the Grade Book.

Select the **Section** and **Term** from the dropdown lists at the top to populate the Task and Student dropdown lists with available options.

See the Using Rollup Grade Calculations article for more information about grading standards using the rollup calculation provided. This option can be set up in the Grade Calc Options for the Course or Course Master.

# **Posting by Task**

To post by task, select *Standard/Grading Task* from the **Post by** dropdown list and a **Task**. All students in the selected section are listed.

Alternately, select *All Standards and Grading Tasks* from the **Post by** dropdown list to all tasks and standards aligned to the section. This option is useful when entering grades for parent standards based on the student's performance on child standards.

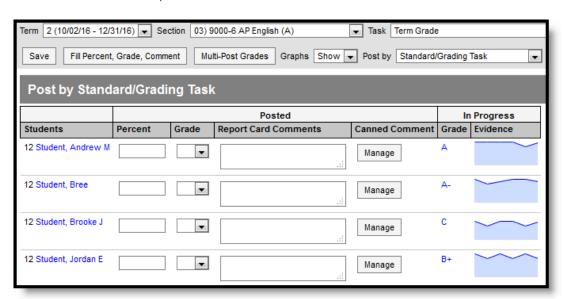

Posting Grades for a Standard or Task

Enter a **Percent** (if you're grading a task) and select a **Grade** from the score group or rubric aligned to the task or standard. Review the **In Progress** information populated from the Grade Book, including a grade and graph, as a guide for selecting a grade. (See the image in the Posting by Student section below for an example of the sparkline graph shown for standards.)

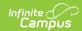

Comment options depend on district settings. If custom comments are enabled, enter any **Comments** for the report card using the text box. If Canned Comments are available, click **Manage** to access the canned comments window. Comments can be up to 2500 characters in length.

Click **Save** when finished to post grades.

### **Fill Options**

Rather than entering grades individually for each student, you have the option of using the **Fill** tool.

Click **Fill Percent, Grade, Comment** to open the fill window.

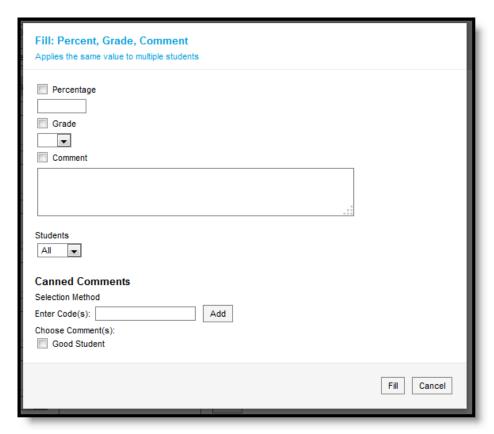

Enter the **Percentage**, select the **Grade** and enter any comments (using the text box or Canned Comments below). Then select which students whose grades you want to fill, all or only where fields are empty. Click **Fill** when finished.

Grades are only filled for tasks with the same Score Group.

# **Posting by Student**

When posting by student, select a **Student** from the dropdown list. All standards and tasks assigned to that section appear. A filter is automatically applied to only show the selected term.

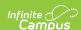

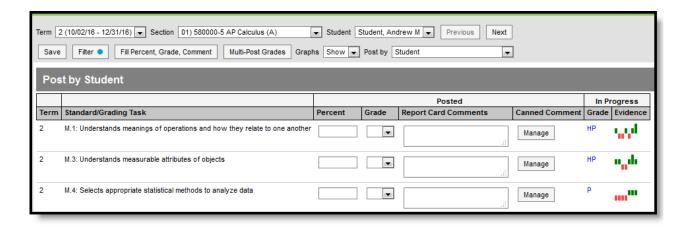

Posting Grades for a Student

Enter a **Percent** (if you're grading a task) and select a **Grade** from the score group or rubric aligned to the task or standard for each standard or task. Review the **In Progress** information populated from the Grade Book, including a grade and graph, as a guide for selecting a grade. (See the image in the Posting by Task section above for an example of the graph shown for tasks.)

Comment options depend on district settings. If custom comments are enabled, enter any **Comments** for the report card using the text box. If Canned Comments are available, click **Manage** to access the canned comments window. Comments can be up to 1200 characters in length.

Click **Save** when finished to post grades.

#### **Filter Options**

When posting grades by student, a filter option displays at the top of the screen. Use filter options to limit the Standards and Grading Tasks shown for the selected student.

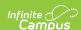

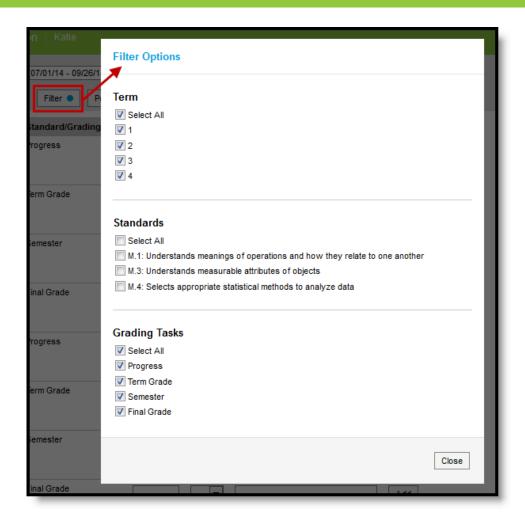

Filter Options when Posting By Student

To filter, select which Terms, Standards, and Grading Tasks to include. A blue dot appears on the Filter button when a filter is applied to your view.

### **Canned Comments**

Click **Add** to open the canned comments window.

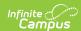

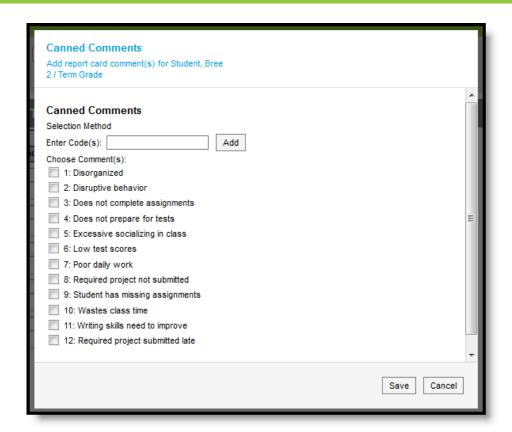

Enter comments in either of the following ways:

- By entering a numeric **Code** for the comment and clicking **Add**.
- By marking the checkbox next to the canned **Comment**.

The Canned Comments catalog is made in Grading Comments.

Enable Canned Comments by marking the preference in the Grade Book. You can only select canned comments if custom comments are disabled in your district's System Preferences.